# *Dash "HF" Family High Speed Data Acquisition Recorder*

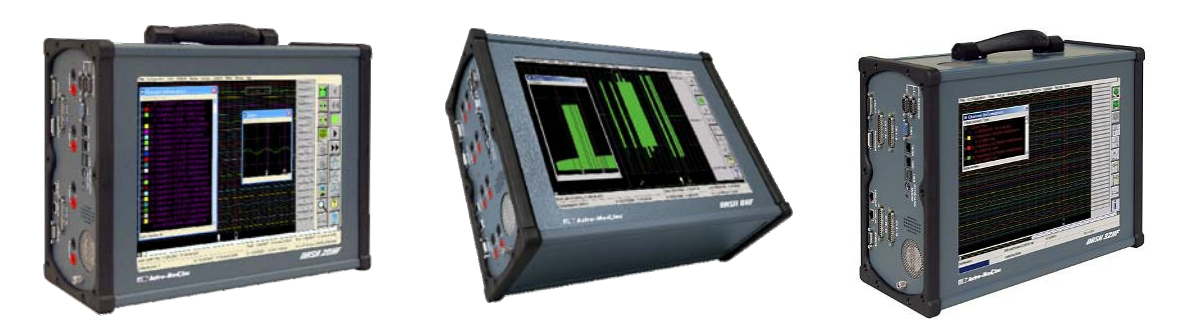

# *QUICK START GUIDE*

- *(1) Introduction*
- *(2) Getting Started*
- *(3) Hardware Overview*
- *(4) Menus & Icons*
- *(5) Using the Dash "HF"*
- *(6) Setting Up the Display Appearance*
- *(7) Amplifier Settings*
- *(8) Sample Exercises*
- *(9) Archiving Data Records*
- *(10) Entering Engineering Units*
- *(11) Powering Down*

*Astro-Med, Incorporated: Test & Measurement Product Group Astro-Med Industrial Park, 600 East Greenwich Ave., West Warwick, RI 02893 Toll-Free Phone: 877-867-9783 Phone: Fax: 401-822-2430 email: mtgroup@astromed.com*

*Part # 22834564 Version 1.3* 

# *1. INTRODUCTION*

Thank you for choosing an Astro-Med data acquisition recorder. This Quick Start Guide was prepared to help you become acquainted with your recorder as quickly as possible. We even include sample exercises so you can become familiar with the basic operation.

This Quick Start Guide supports the following models: Dash 8HF, Dash 8HF-HS, Dash 20HF, Dash 20HF-HS, Dash 32HF, Dash 32HF-HS. Throughout this guide, all models are referred to as *Dash "HF"*.

The *Dash "HF"* is a powerful and versatile data acquisition recording system that provides the capability to display, record, and review waveform data.

Data samples can be acquired at rates listed in table 1 and streamed directly to a high-capacity 250 GB hard drive.

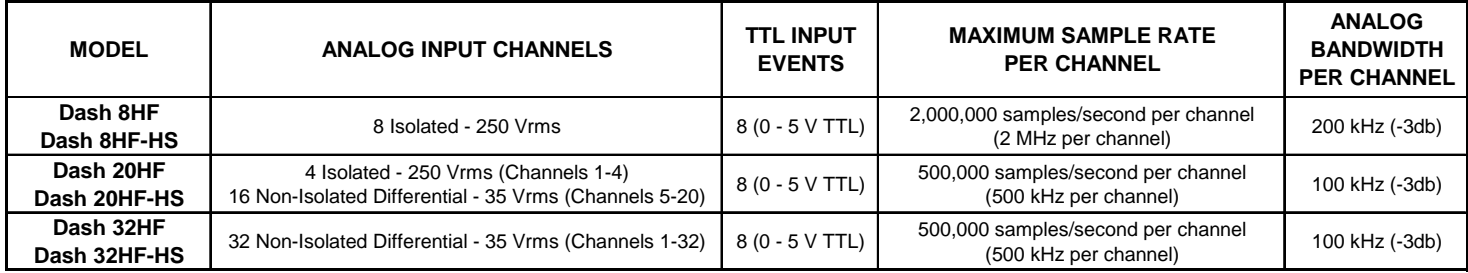

### *Table 1: Dash "HF" Family Key Specifications*

The *Dash "HF"* utilizes a touch-screen as the main user interface. Many of the *Dash "HF"* control icons are customizable, providing the capability to modify the display based on the needs of the user or application.

# *2. GETTING STARTED*

**Voltage Verification:** The *Dash "HF"* has an auto-sensing power supply that operates from 100 – 264 VAC at 50 or 60 Hz. You do not have to set up any fuse block arrangement.

**Connect AC Power Cord:** Connect AC power cord to the side panel, then to an outlet.

**Turn On the** *Dash "HF"***:** When you turn on the *Dash "HF"*, the display will show various initialization screens and then load in the last setup it had before it was powered down.

**Display:** The *Dash "HF"* has a large 15" touchscreen display. The display is divided into two main areas, the Waveform Display Area (shows the waveform signals typically drawn onto a grid pattern) and the Control Panel (rows of control icons for operation).

# *3. HARDWARE OVERVIEW*

The following is a summary of the location of the physical components of the *Dash "HF"*.

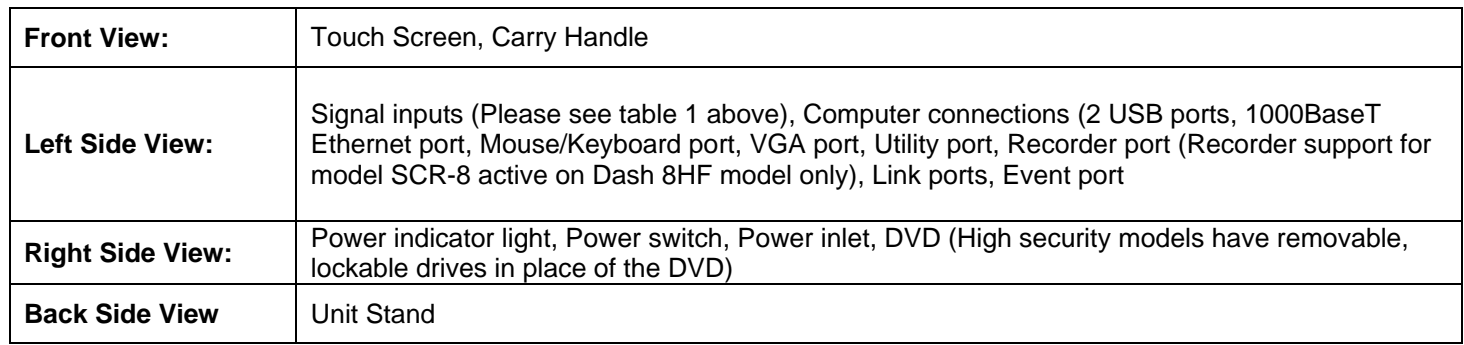

# *4. MENUS & ICONS*

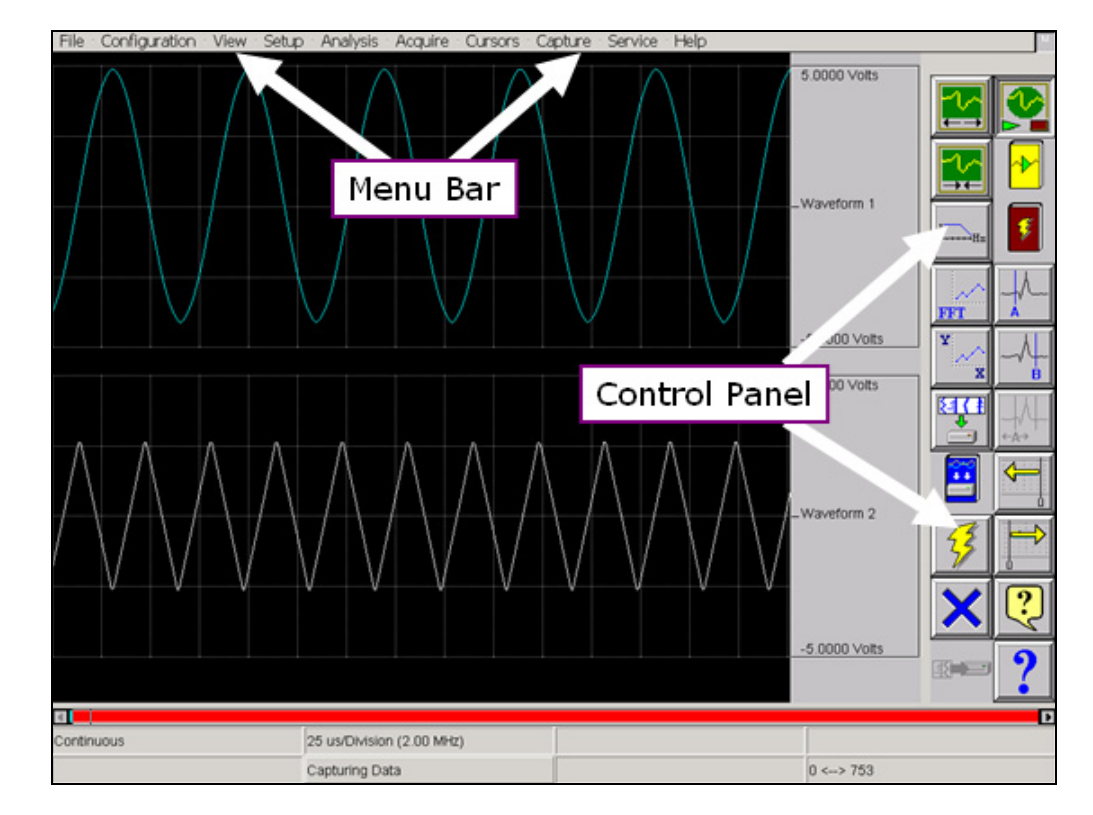

*Dash "HF" screen highlighting the Menu Bar and Control Panel* 

**MENU BAR** The menu bar is a group of drop-down menus located across the top of the display. All *Dash "HF"* modes and features can be accessed from this menu. Options available from the menu bar will vary based on the mode of operation (Scope, Realtime or Review) used.

> If the date and time are visible instead of the menu bar, choose the **M** icon in the upper right hand corner, which toggles the display of date/time and menu bar.

File Configuration View Setup Analysis Acquire Cursors Capture Service Help

#### *Dash "HF" Menu Bar*

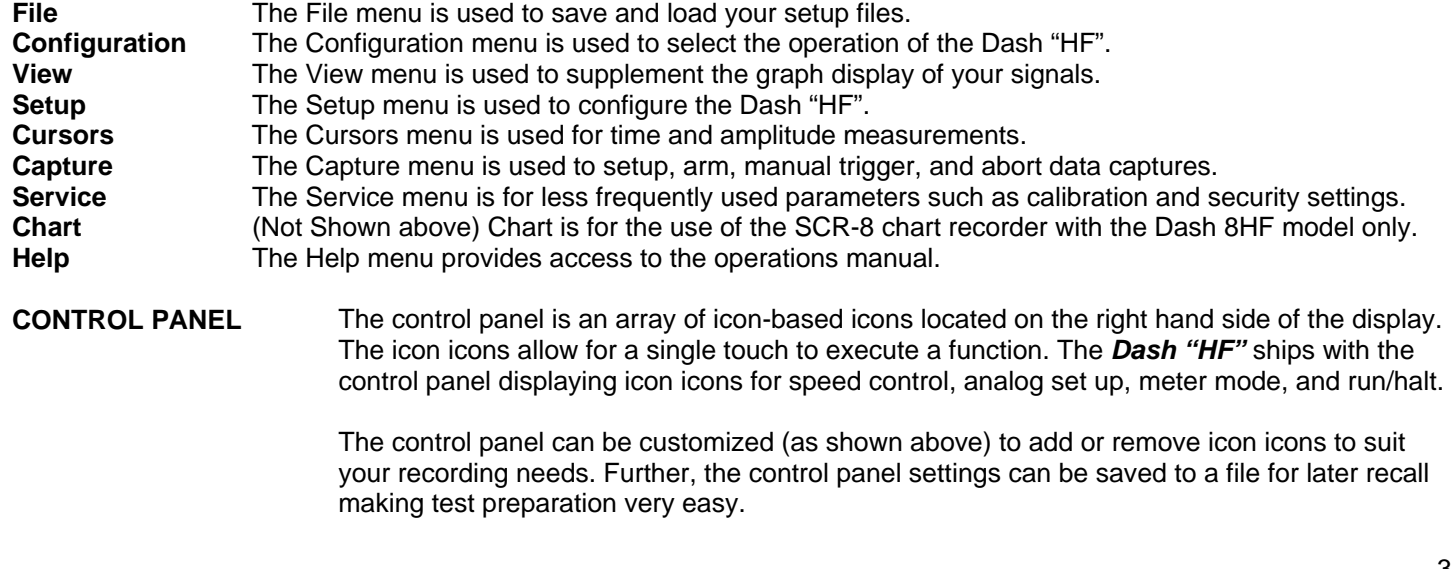

# *5. USING THE Dash "HF"*

The Dash "HF" has three modes of operation, Scope, Realtime, and Review modes.

**Scope Mode:** Scope mode acts like a digital storage oscilloscope, providing high time-base resolution for viewing high frequency signals and provides waveform scrolling, monitoring, and data capture capabilities. Scope mode is the default mode of the *Dash "HF"*.

**Realtime Mode:** Realtime mode emulates a chart recorder and provides real-time waveform scrolling, monitoring, and data capture capabilities.

**Review Mode:** Review mode provides the capability to review and analyze saved data captures and scope captures.

**Help:** Within the *Dash "HF"*, three forms of help are available:

- **Context Help** The context help feature provides context sensitive, on-screen help.
- **Icon Help** The icon help feature provides on-screen help for the icons. A brief description is of the selected icon is provided.

**Online Manual** The Adobe Portable Document Format (PDF) version of the manual is available in the *Dash "HF"* for on-screen viewing. This softcopy manual can be viewed on the *Dash "HF"* from Scope, Realtime or Review mode by selecting **Help>>On-Line Help** from the drop-down menu.

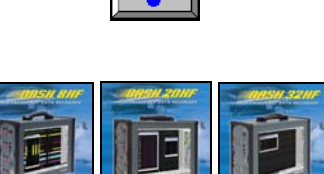

# *6. SETTING UP THE DISPLAY APPEARANCE*

The *Dash "HF"* gives you total control over the display layout. You can set individual channel widths, channel location, grids ON/OFF, and major/minor division sizing. You are also able to suppress or enable waveform display as well as vary the waveform trace thickness. Further, you can overlap some or all of the channels.

**Basic Channel Views:** The *Dash "HF"* provides basic channel views that you can access from the menu bar. These views allow you to choose a fixed number of channels to display.

**Custom Channel Views:** If you do not find a view from the Basic Channel Views described above, you can use the Chart / Display wizard. The wizard allows you to pick the number of channels to display. You can further customize your chart by overlapping or resizing the channels. You can also add, remove, or replace channels.

# *7. AMPLIFIER SETTINGS*

Each channel type (isolated or differential non-isolated) have unique amplifier settings. Amplifier settings allow the user to set the span for the channel, also adjust the zero volt position. For convenience, amplifier settings can be copied to other channels. Further, user scaling is supported on the *Dash "HF"* units so that your channels can report their values to you in Engineering Units.

# *8. SAMPLE EXERCISES*

# *Scope Mode Exercise #1: 10 kHz Signal Monitoring and Recording*

Scope mode acts like a digital storage oscilloscope, providing high time-base resolution for viewing high frequency signals and provides waveform scrolling, monitoring, and data capture capabilities.

In the following hands-on exercise, you will set up a channel to monitor a 10 kHz sine wave in Scope mode. Next, a Scope screen capture and data capture will be set up to record when the signal changes voltage amplitude. Finally, the scope capture and data captured data will be reviewed.

In the exercise, every action needed is detailed in a step-by-step fashion to help you quickly become familiar with the operation of the Dash "HF" Scope mode. The **ACTION** on the left-hand side describes what is to be done. The **HOW TO** section provides the detailed steps to take using the pull-down menus of the Menu Bar.

#### **I.** Scope Mode Monitoring: Monitor a 10 kHz 5V pk-pk sine wave

Items needed: Signal Generator, Signal input leads, Female Banana to Male BNC connector (Required for the Dash 32HF only).

**ACTION HOW TO (Use the Menu Bar Pull-Down menus)**

**Verify Menu Bar display** If the date and time are visible at the top of the screen, press the **M** icon in the upper right hand corner to show the Menu Bar.

File Configuration View Setup Analysis Acquire Cursors Capture Service Help

*Dash "HF" Scope Mode Menu Bar*

| Default the<br>Dash "HF"                          | Choose Configuration >> Utilities from the menu bar to open the Utilities window.<br>Choose Defaults >> System from the menu bar to set the recorder to factory defaults.<br>Click Yes to accept.                                                                                                    |
|---------------------------------------------------|----------------------------------------------------------------------------------------------------|
| <b>Enter Scope Mode</b>                           | Choose Configuration >> Scope from the menu bar to enter Realtime Mode.                                                                                                    |
| <b>View Channel 1</b>                             | Choose View >> 1 Channel from the menu bar.                                                                                                    |
| <b>Set Scope Screen to</b><br><b>View Signals</b> | Choose Acquire >> Settings, the Scope Settings window will appear.                                                                                                    |
| <b>Set Scope Capture Size</b>                     | Slide the Scope Capture Size slide bar all the way to the right. The Scope Capture Size<br>slide bar is located at the top of the Scope Settings window. This sets the amount of<br>samples per channel that stream to the scope memory and screen for viewing.                                                                                                    |
| Turn off unused<br>channels                       | To turn off unused channels in the Scope Settings select the "Select All"<br>icon this will select all of the waveforms in the Scope Channel Selection<br>A01 La<br><b>A02La</b><br>section located in the bottom left corner of the Scope Settings window.<br><b>ACOMET</b><br>Deselect Waveform 1, which is set to On. All channels should be<br>highlighted with the exception of Waveform 1. Click the Status menu bar<br>Select All Icon<br>and select Off. The status of Waveform 1 should be On while the<br>remaining Waveforms and Events should have a status of Off. |
| <b>Adjust Scope Capture</b><br><b>Size</b>        | Note how the Scope Capture Size slide bar at the top of the Scope Settings window<br>moved to the left when you turned off the additional channels. Because the additional<br>waveforms where turned off, there is now more Scope memory available for Waveform 1.<br>Move the Scope Capture Size slide bar all the way to the right.                                                                                                    |
|                                                   | Continued                                                                                                    |

5

#### **Select Scope Capture Type**

Select the **Continuous** icon in the **Scope Capture Type** section of the **Scope Settings** window. The **Continuous** icon will have a check mark in it when selected. Press the **OK** icon located in the lower right hand corner of the **Scope Settings** window.

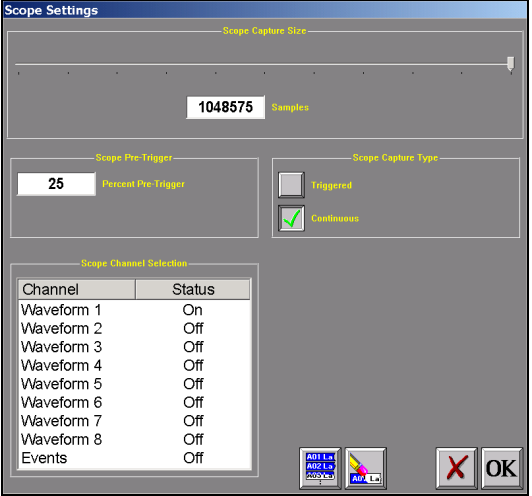

 *Dash "HF" Scope Settings Window*

Scope Arm/ Abort Icon

**Start Scope Capture to the Screen** 

Choose **Acquire >> Arm/Abort**, to continuously capture data to the **Scope Mode** screen. There should be a check mark to the left of the Arm/Abort selection. You can also use the Arm/Abort icon located on the control panel at the top right of the Scope mode screen.

**Set time per division and sample rate to screen** 

Choose **Acquire >> 50us/Division**. This will set the time per division and sample rate of the data streaming to the scope screen. The 50uS/Division corresponds to a 1 MHz sample rate on the Dash 8HF and a 500 kHz sample rate on the Dash 20HF and Dash 32HF. The time per division and corresponding sample rate can be viewed on the bottom of the screen above the capturing data indicator. The *Dash "HF"* system is now capturing data to the screen.

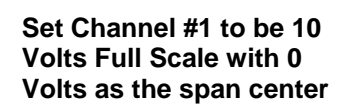

 $\mathbb D$ Input 1 Waveform 1 Result Label Span Center **Units**  $\mathbb{R}^n$ Waveform 1 20,0000  $0.0000$ Volts Waveform 2 20.0000 0.0000 Volts Waveform 3 20.0000 0.0000 Volts Waveform 4 20.0000 0.0000 Volts Waveform 5 20.0000 0.0000 Volts Waveform 6 20.0000  $0.0000$ Volts 20.0000 0.0000 Volts Waveform 7 Waveform 8 20.0000 0.0000 Volts Low<br>Alarm High Filter Spar Center Units  $\mathbb{F}$ 佩  $\mathsf{X}$  | OK

*Dash "HF" Amplifier Channel Settings (Analog Channel Setup) Window*

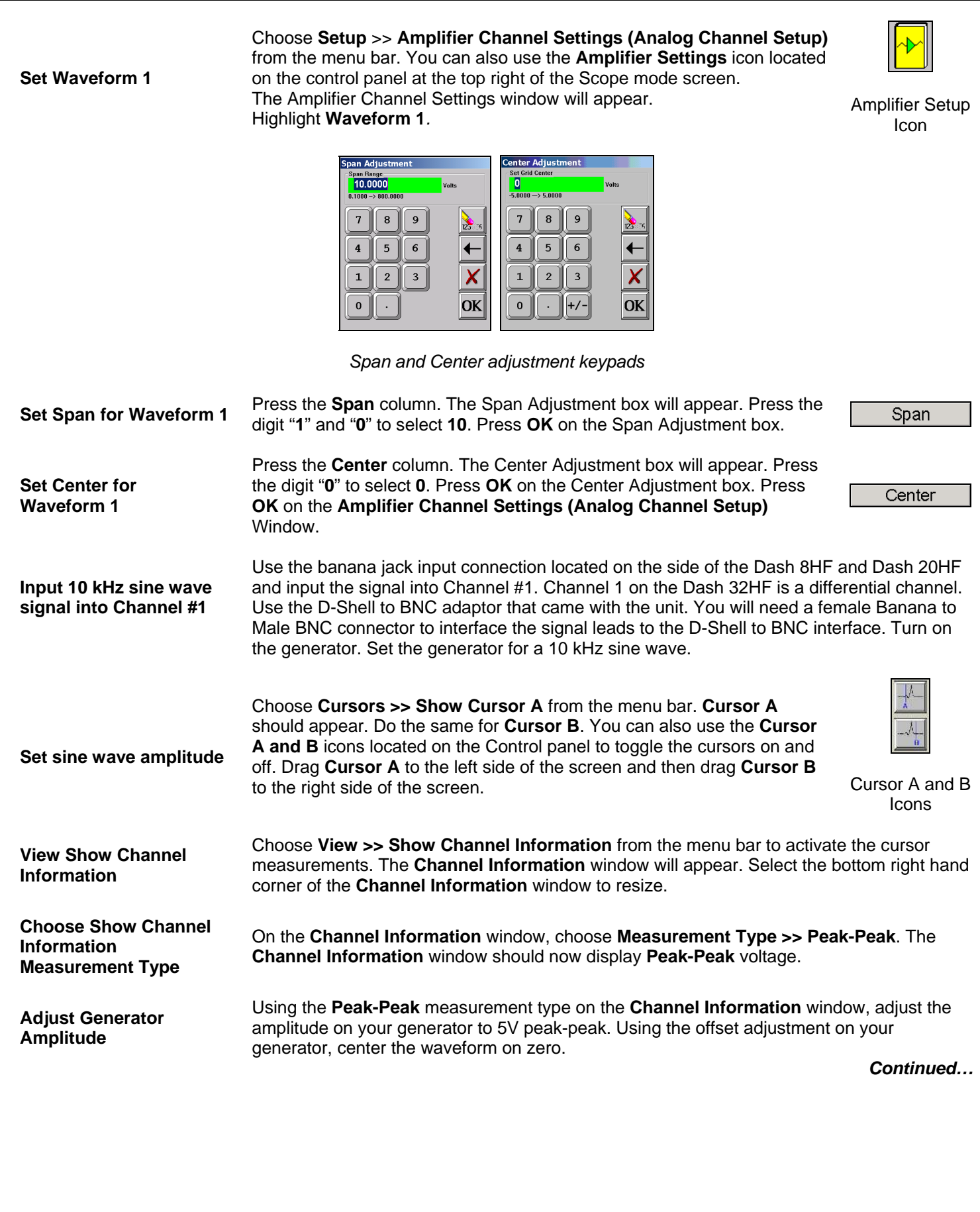

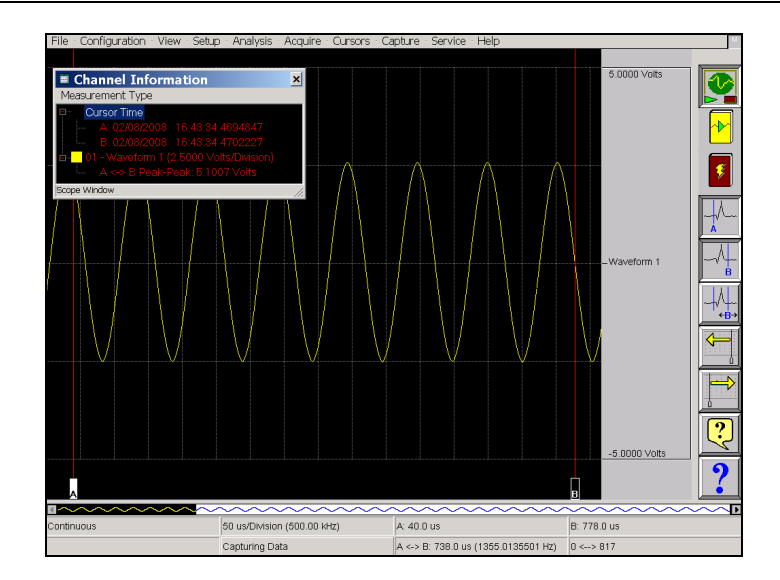

*Peak to Peak Measurement using Cursors and the Channel Information Window* 

Choose **Setup >> Amplifier Channel Settings (Analog Channel Setup)** from the menu bar, press the **Advanced Setup** (graduation hat) icon located in the first row of icons on the bottom left hand corner of the **Amplifier Channel Settings (Analog Channel Setup)** window. This will open the analog channel advanced settings window.

*Channels 1 and 5. The Dash 32 has hardware frequency counters on* 

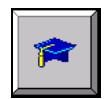

*Note: The Dash 8HF has hardware frequency counters on Channels 1 and 5; the Dash 20HF has hardware frequency counters on* 

Advanced Amplifier Setup Icon

# **Check the signal Frequency**

**Set Frequency Counter** 

*Channels 1 and 17.*  ated Module - Waveform 1 (Input 1) X OK 

 *Dash 8HF & Dash 20HF Channel 1 Advanced Settings Dash 32HF Channel 1 Advanced Settings* 

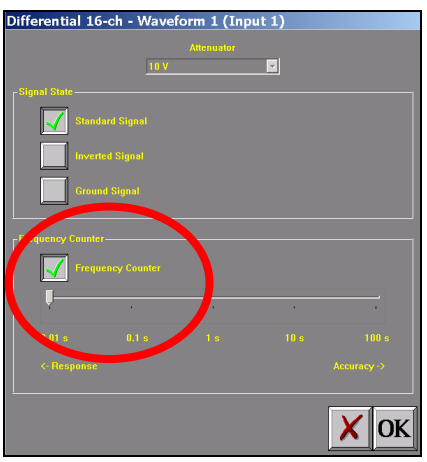

Select the **Frequency Counter** icon. The icon will be checked when selected. Slide the **Frequency Counter Response vs. Accuracy** slide bar located under the **Frequency Counter** icon, all the way to the left. Press **OK** on the Advanced Amplifier Setup window. The **Amplifier Channel Settings (Analog Channel Setup)** window should still be open. On the **Amplifier Channel Settings (Analog Channel Setup)**, highlight **Waveform 1**. Select **Span** and enter **15000**. Press **OK** on the **Span Adjustment** keypad and then press **OK** on the **Amplifier Channel Settings (Analog Channel Setup)** window.

#### **Measure Signal Frequency**

You should now see a strait line frequency measurement. Choose **Measurement Type >> Average** on the **Channel Information** window. The frequency measurement is displayed in the **Channel Information** window.

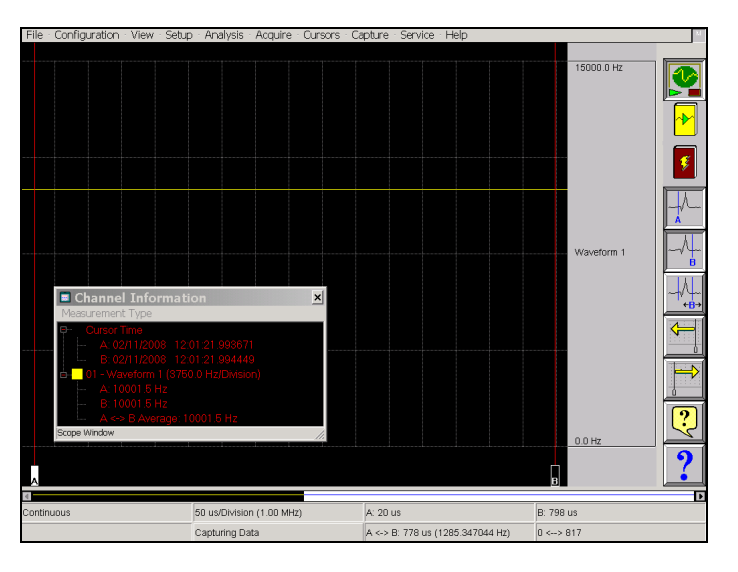

*Dash "HF" Frequency Counter Measurement*

Choose **Setup >> Amplifier Channel Settings (Analog Channel Setup)** from the menu bar, press the **Advanced Setup** (graduation hat) icon located in the first row of icons on the bottom left hand corner of the **Amplifier Channel Settings (Analog Channel Setup)** window. This will open the advanced settings window.

Deselect the **Frequency Counter** icon. Press **OK** on the Advanced Amplifier Setup window. Press **OK** on the **Span Adjustment** keypad and then press **OK** on the **Amplifier Channel Settings (Analog Channel Setup)** window.

Choose **Analysis >> Filters** from the menu bar. Highlight **Waveform 1** on the **Filter** window. On the **Filter** settings Select **Filter >> Low Pass**. The Filter Settings window will appear. Press the **Cutoff (Hz)** box and a keypad will appear. Enter **5** and press **OK** on the **Filter Settings** window. Press **OK** on the **Filter** window. A strait line 0 V signal is now displayed on the screen. The 10 kHz signal is now filtered using a 5Hz low pass filter on the screen.

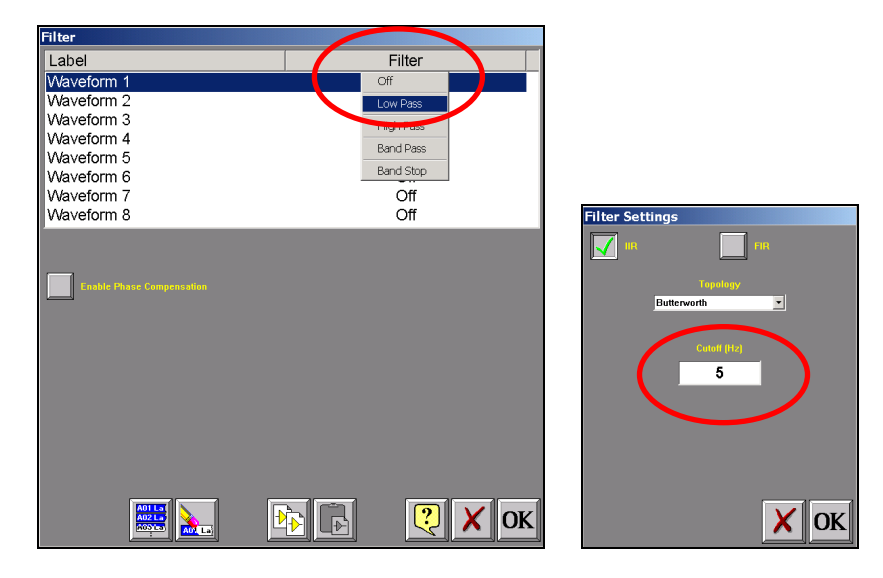

*Dash "HF" Filter and Filter Settings Windows* 

**Turn off the Frequency Counter** 

**Filter the Signal Frequency** 

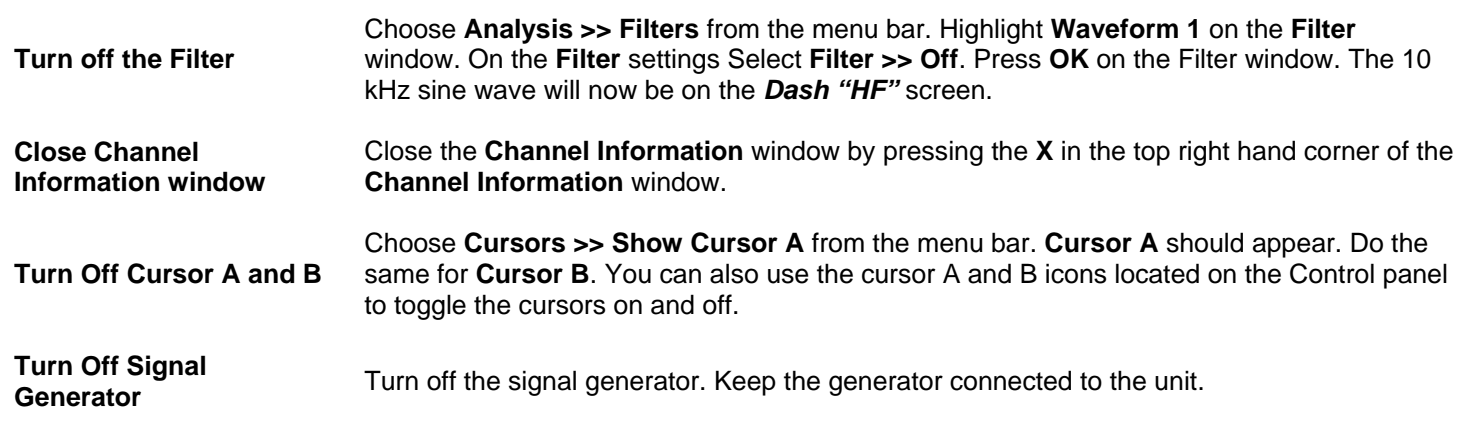

**This concludes the Scope Mode Monitoring portion of this sample exercise. Please keep your setup for the next section of this exercise.** 

#### **II.** Scope Mode Capture: Capture a 10 kHz 5V pk-pk sine wave to the Scope Screen

We will now set a trigger so that when the 10 kHz 5V pk-pk signal is applied. The unit will trigger and capture the event to the scope screen. This is an example of a transient snapshot data capture. The signal generator setup and **Amplifier Channel Settings (Analog Channel Setup)** from part **I** of this exercise will be used.

### **ACTION HOW TO (Use the Menu Bar Pull-Down menus)**

**Turn On Scope Capture Triggering** 

Choose **Acquire >> Settings,** the **Scope Settings** window will appear. Under the **Scope Capture Type,** Select the **Triggered** Icon. The **Triggered Icon** should be checked. Deselect the **Continuous Icon** that was set in section **I** of this exercise.

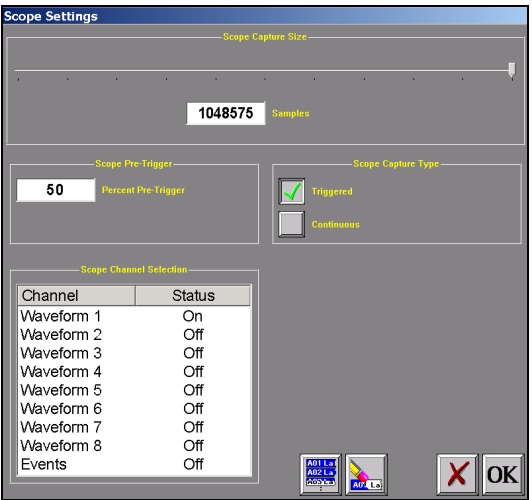

*Scope Capture Settings Screen* 

**Set Scope Capture Pre-Trigger**  Under the **Scope Pre-Trigger** section select the **Percent Pre-Trigger** box and input **50** into the **Enter Percent Pre-Trigger** keypad. Your **Scope Settings** Screen should now look like the example above. Press **OK** on the **Scope Settings** window.

**Enter Trigger Settings** Choose **Setup** >> **Trigger Settings** from the menu bar to open the **Trigger/Abort Setup** window.

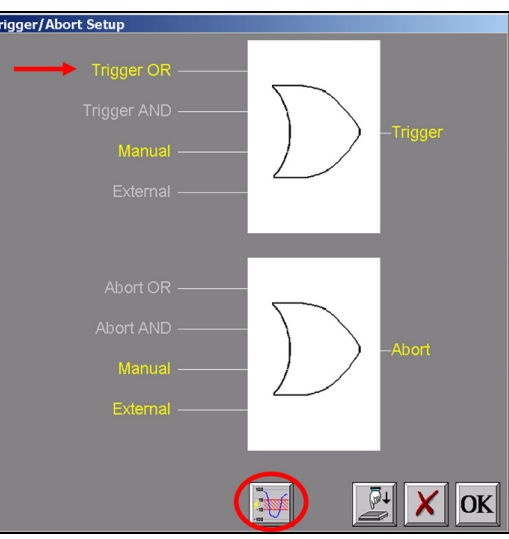

*Trigger/Abort Setup Menu* 

**Set Software Trigger** 

Press **Trigger OR** to highlight in yellow. Since we reset the system defaults at the beginning of this exercise, the **Manual Trigger** input and **Trigger** output will be highlighted. Press the Trigger Level icon (1<sup>ST</sup> icon in the row of icons at the bottom) to open the **Waveform Trigger** settings menu. Trigger Level

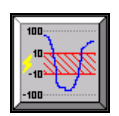

**I**con

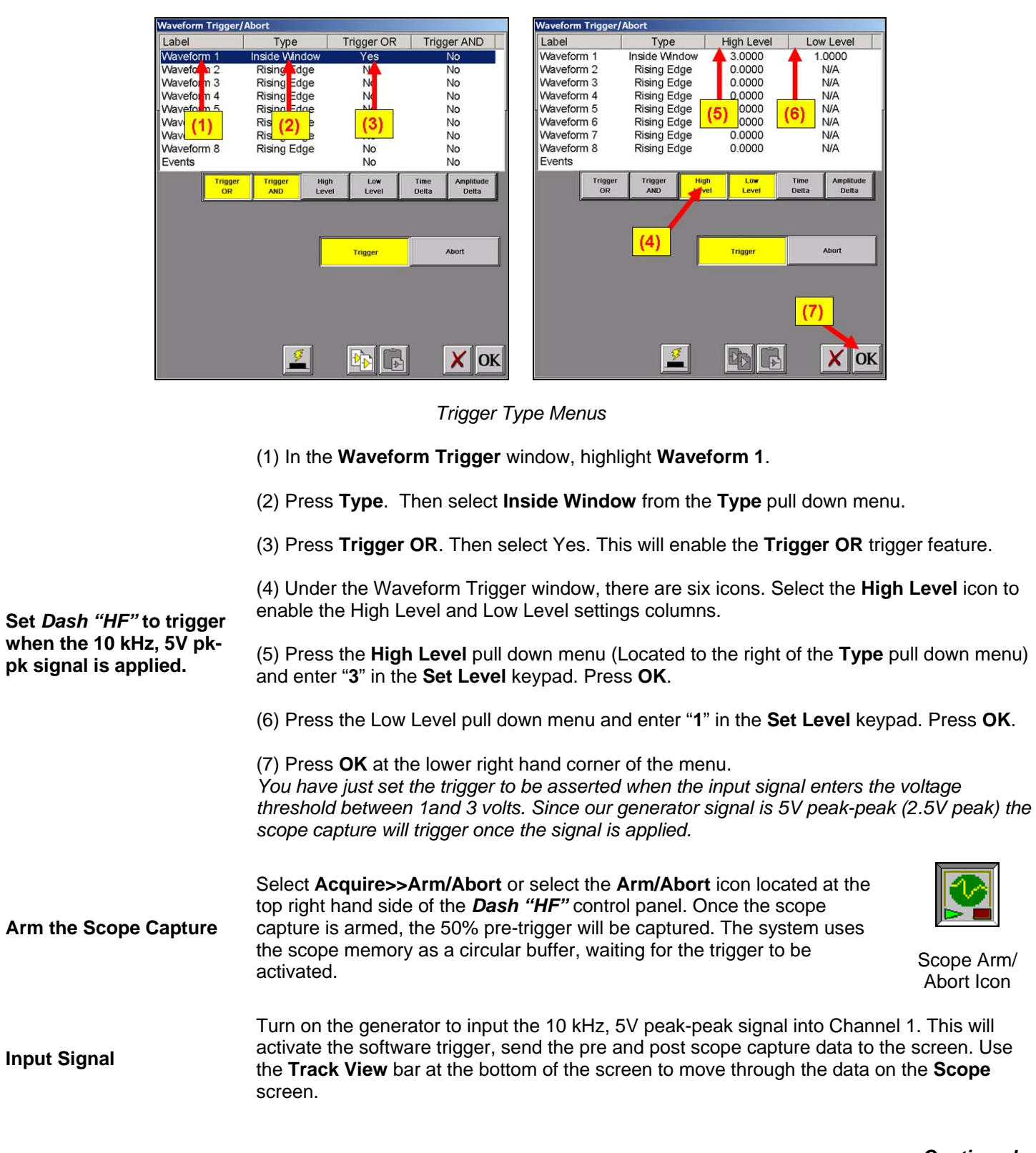

**Save Scope Screen Data to Disk** 

To save the Scope data, select **File >> Archive as Data Capture Record >> Entire File** on the pull down menu. The **Save Scope Capture File** screen will appear. Touch the blank space above **Filename** on the **Save Scope Capture File** screen. A keypad will appear. Enter the filename **Scope1**. Press **OK** on the keypad. Press **OK** on the **Save Scope Capture File** screen. The Scope Capture named **Scope1** is now saved.

**Review Saved Scope Capture from Disk.** 

To open your Scope Capture for additional review, select **Configuration >> Review** from the pull down menu. The **Review** screen will open. Press the **Scope Capture Review Icon** (4th icon from the right on the bottom of the Review mode file screen). The **Load Scope Capture File** screen will appear. Highlight the file **Scope1** and press **OK**. The **Scope1** file is now loaded to the screen.

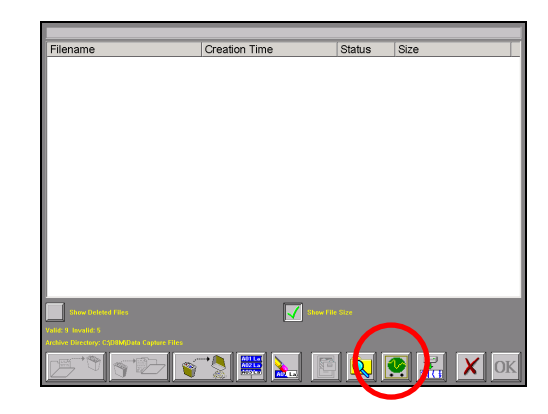

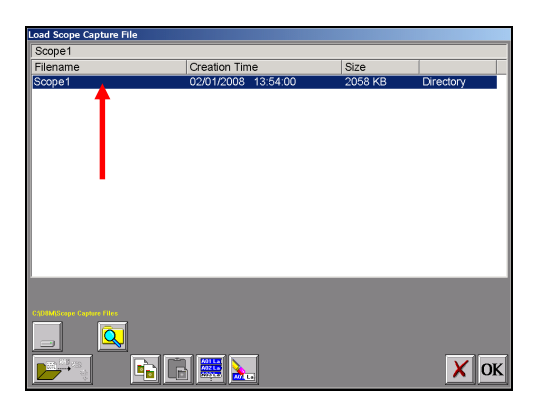

*Scope Capture Review Icon Review Mode Menu Scope Capture Review Menu*

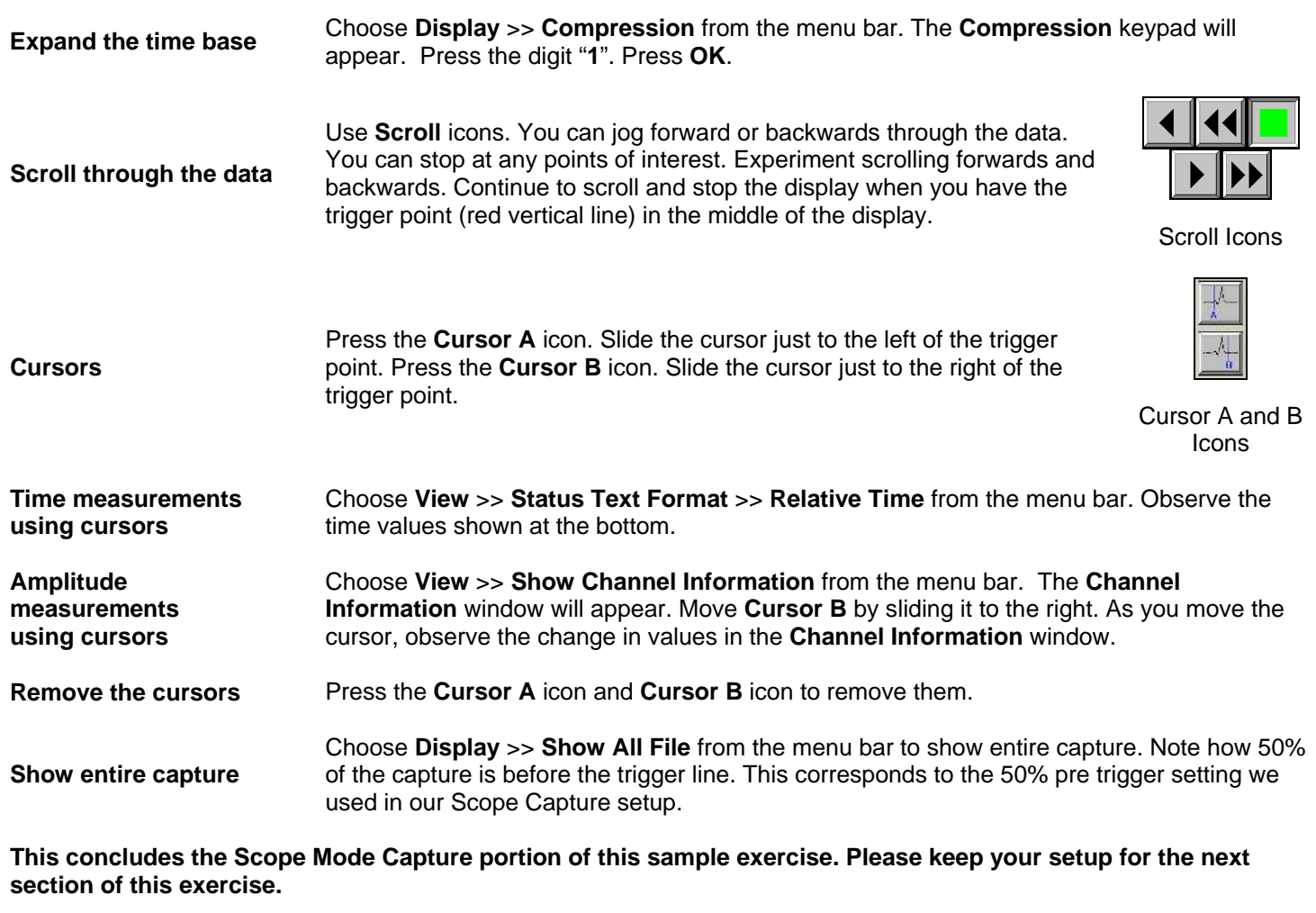

### **III.** Scope Mode Data Capture: Capture a 10 kHz 5V pk-pk sine wave to the Data Capture Drive

Using the trigger settings from the previous section, we will now set a trigger so that when the 10 kHz 5V pk-pk signal is applied the unit will trigger and capture the signal to the data capture drive. A 20-second data capture will be set and reviewed.

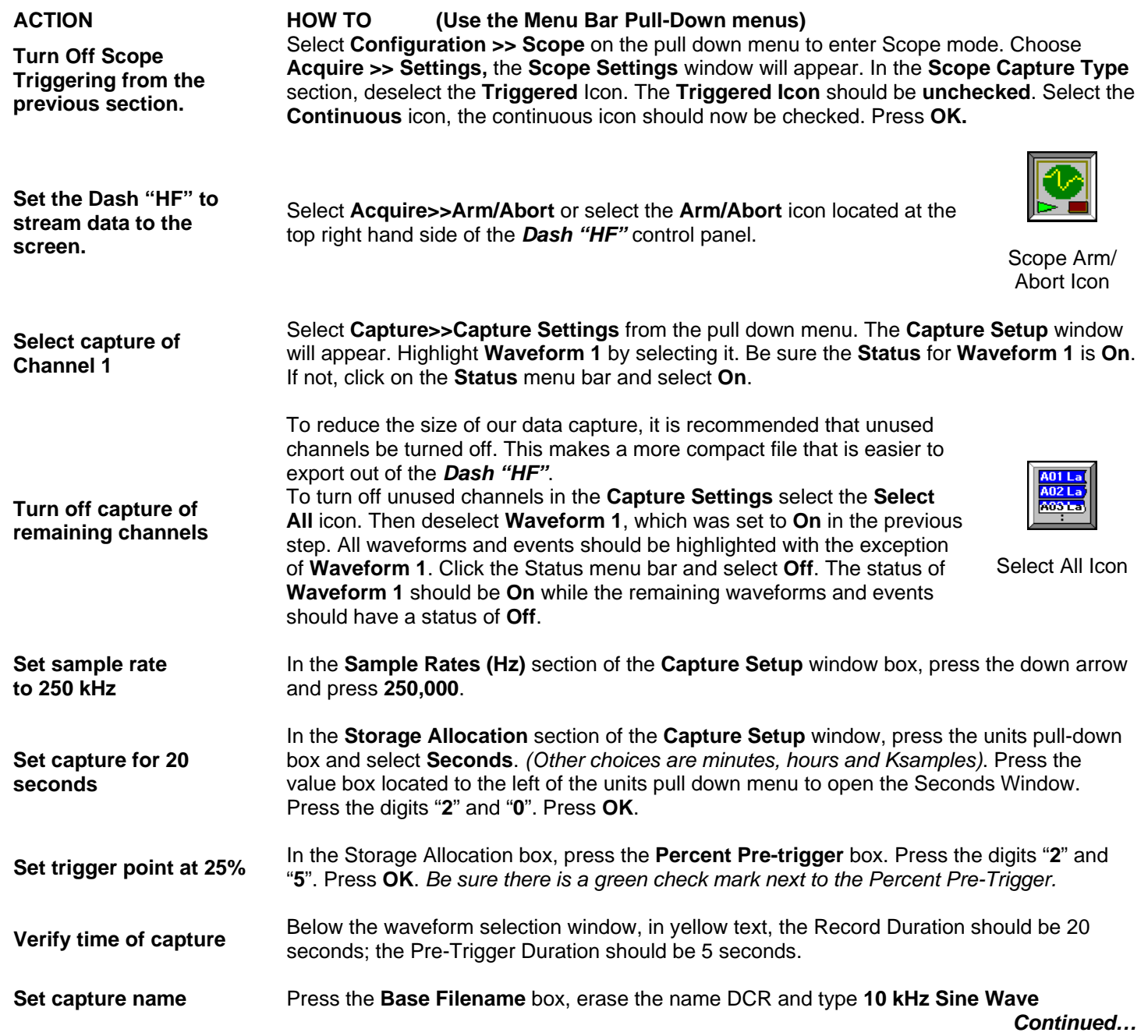

#### **Set capture for one record**

In the Automation Box, be sure that both the Auto Re-Arm & Auto Archive icons are **not**  checked. *At this point, your Capture Setup Window should look like the image below.*

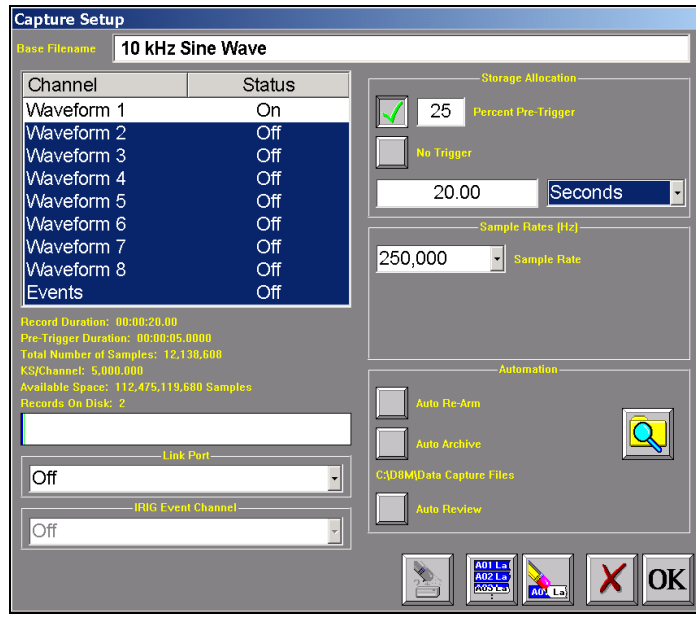

*Capture Setup Window* 

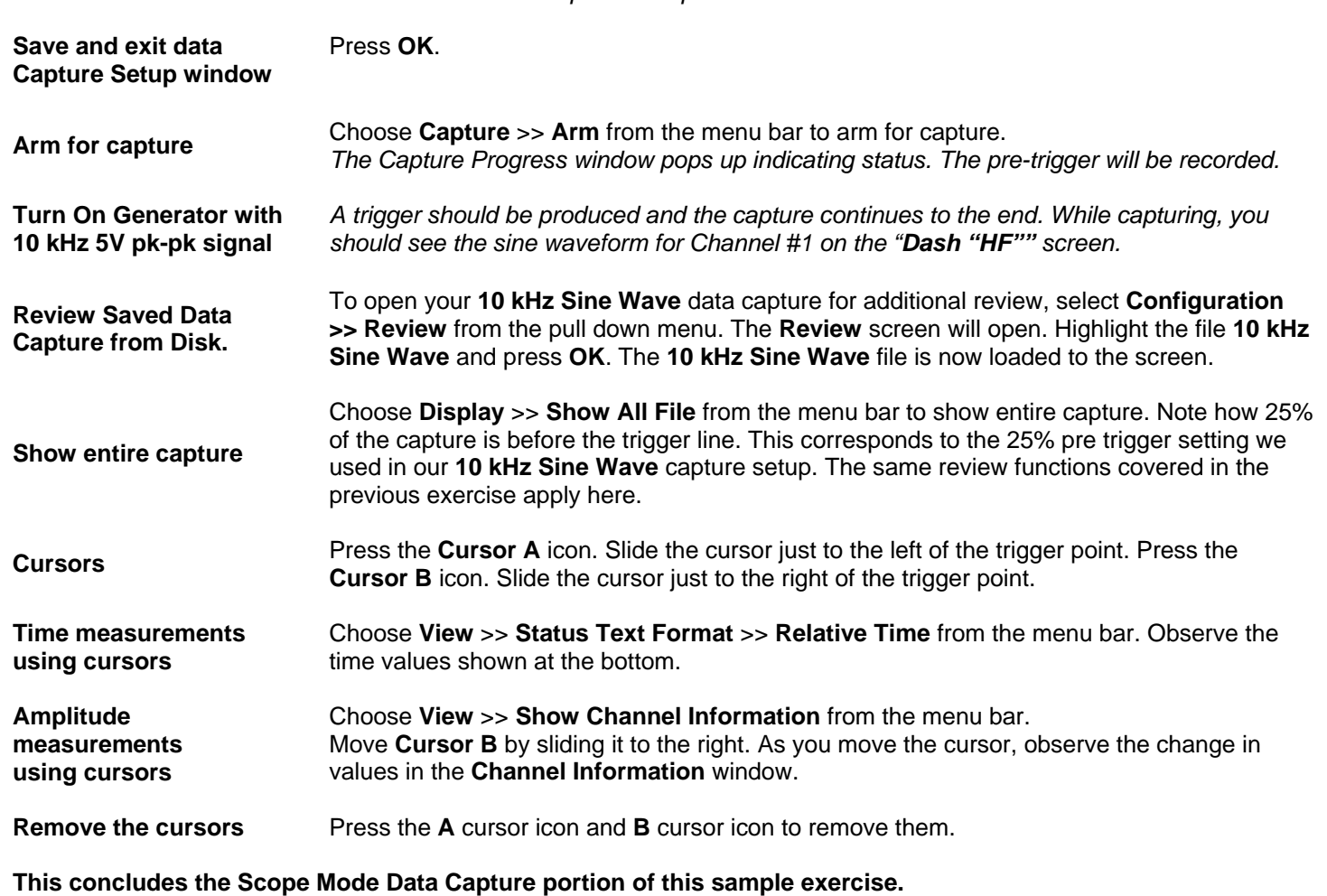

# *Exercise #2: Monitor a 9V Battery in Realtime Mode*

In the following hands-on exercise, you will set up a channel to monitor a 9 Volt battery in Real-time. Next, a data capture will be set up to record when the battery voltage is applied. Finally, the captured data will be reviewed.

The **ACTION** on the left-hand side describes what is to be done. The **HOW TO** section provides the detailed steps to take using the pull-down menus of the Menu Bar.

#### **I. Real-time Monitoring: Monitor the voltage of a 9 Volt battery.**

Items needed: 9 Volt battery. Signal input leads, Female Banana to Male BNC connector (Required for the Dash 32HF only).

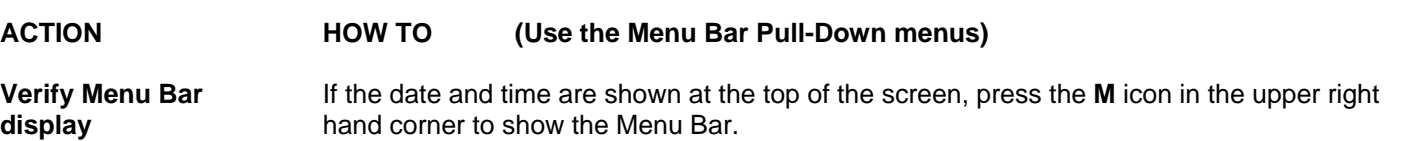

File Configuration View Setup Cursors Capture Service Chart Help

**Set Channel #1 to be 10 Volts Full Scale**

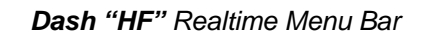

**Default the**  *Dash "HF"* Choose **Configuration** >> **Utilities** from the menu bar to open the **Utilities** window. Choose **Defaults** >> **System** from the menu bar to set the recorder to factory defaults. Click **Yes** to accept. **Enter Realtime Mode** Choose **Configuration** >> **Realtime** from the menu bar to enter **Realtime** Mode. **View Channel 1**  Choose **View >>Chart / Display Wizard** from the menu bar. Enter "**1**" into the **Waveforms** box located at the top/center of the

**Chart/Display Wizard** box. Press **OK**.

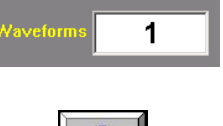

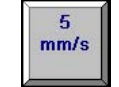

**Set speed to 5 mm/sec** Press the **[5 mm/s]** icon on the control panel.

5mm/s Icon

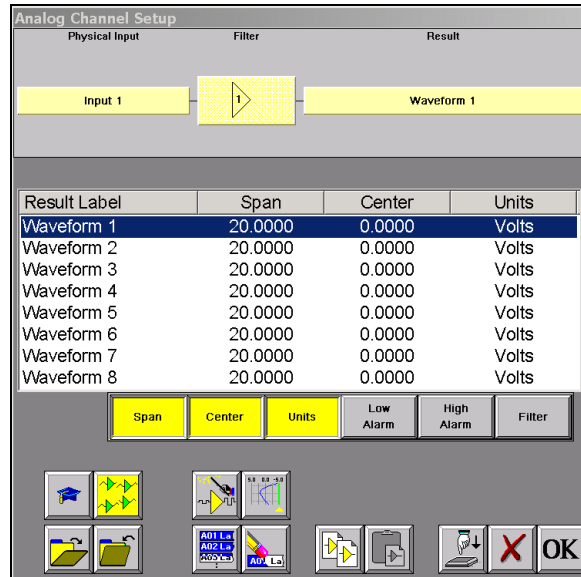

 *Dash "HF" Amplifier Channel Settings (Analog Channel Setup) Window*

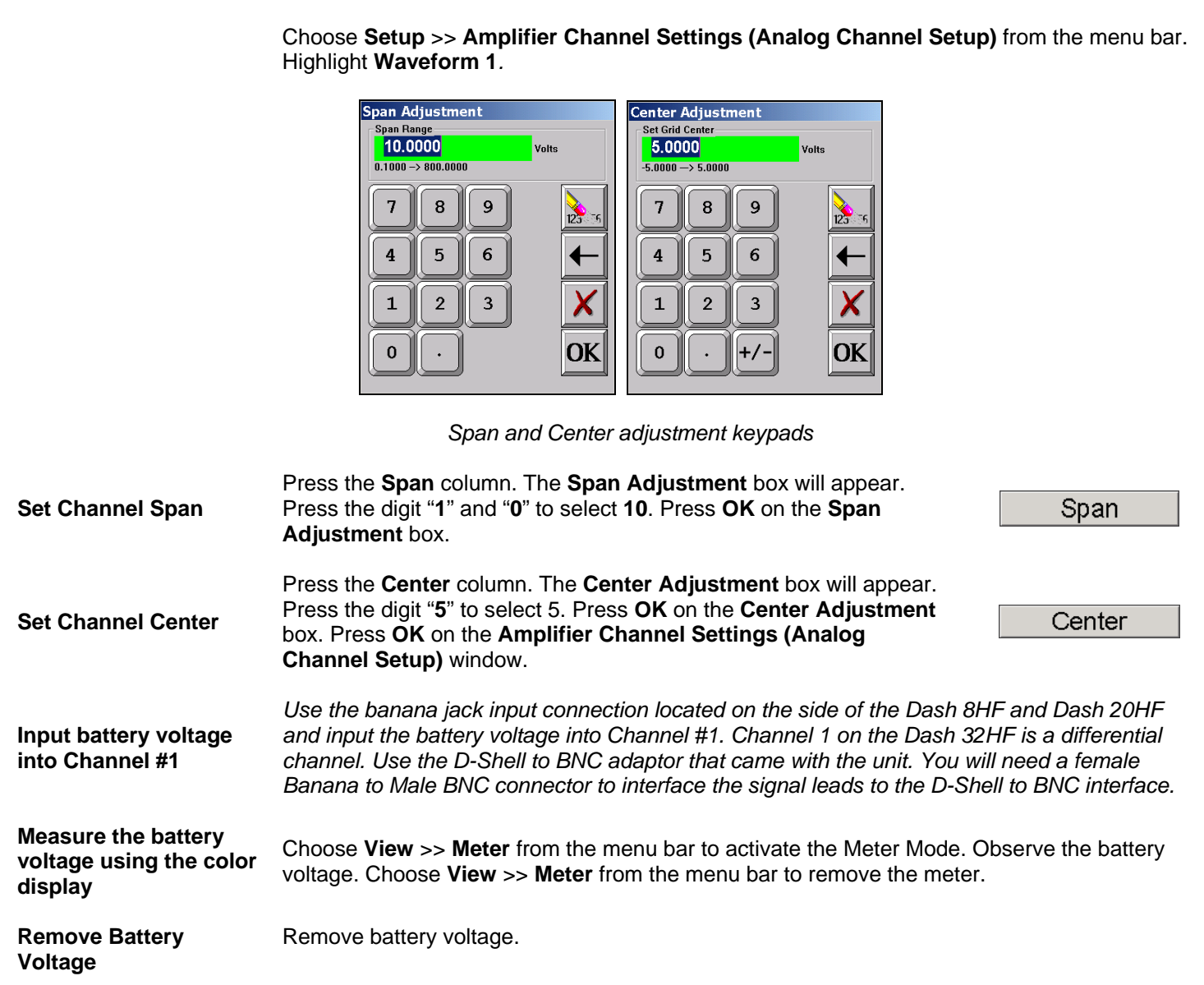

**This concludes the Realtime monitoring portion of this sample exercise.**

#### **II. Data Capture Settings**

Set up a single data capture on Channel 1 only for 10 seconds. Of the total capture time, two seconds of the capture should show what the signal looked like before the battery voltage was applied. The sample rate will be 1,000 samples per second.

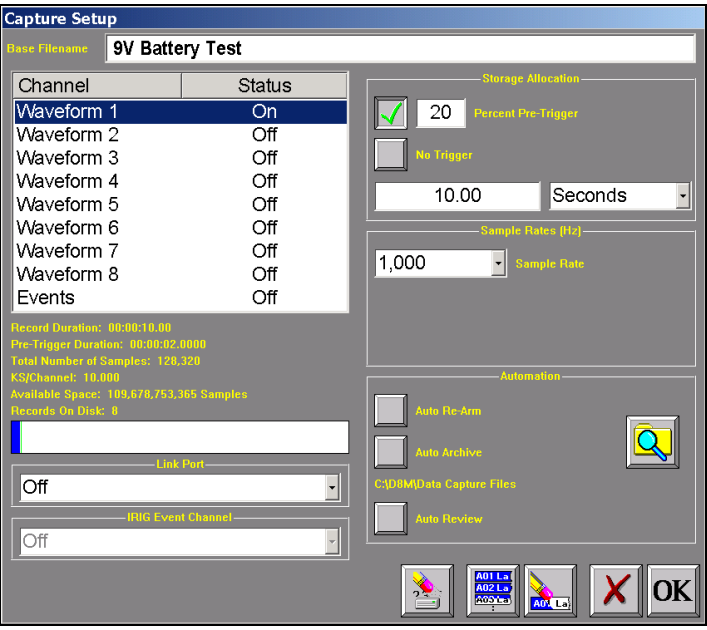

 *Capture Setup Window*

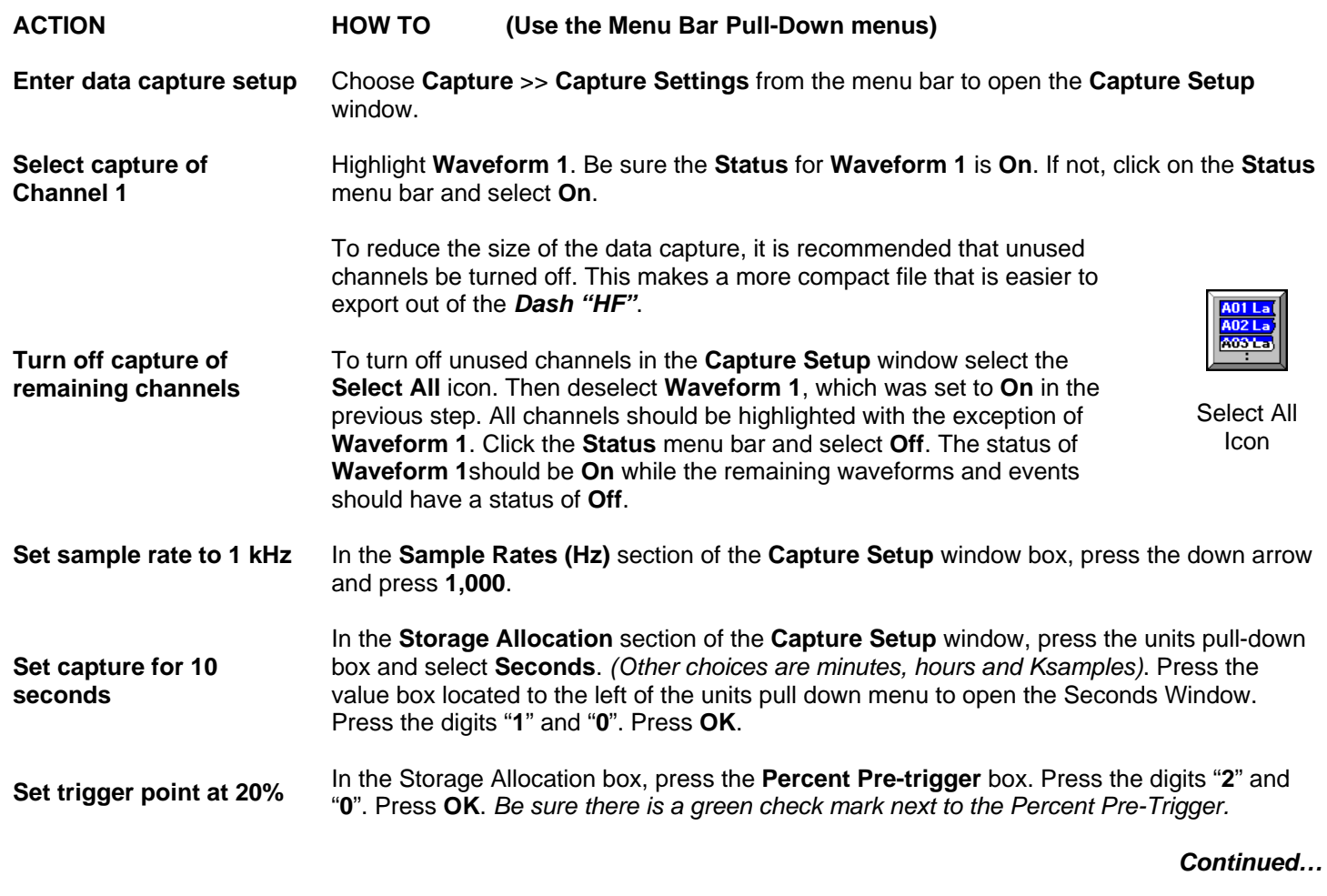

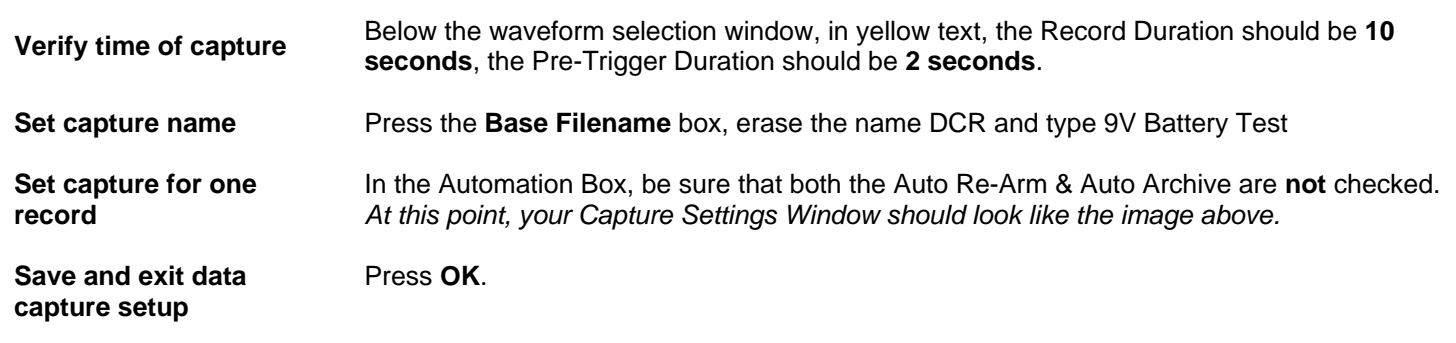

**This concludes the Data Capture settings portion of this sample exercise.**

#### **III. Trigger Setup and Data Capture**

In the Data Capture Settings section above, a ten-second capture was set up with two seconds of pre-trigger (data before the trigger). In this section, a trigger level of 8 Volts will be set with a rising edge type trigger so that as the signal rises and reaches 8 Volts, the data capture will be triggered.

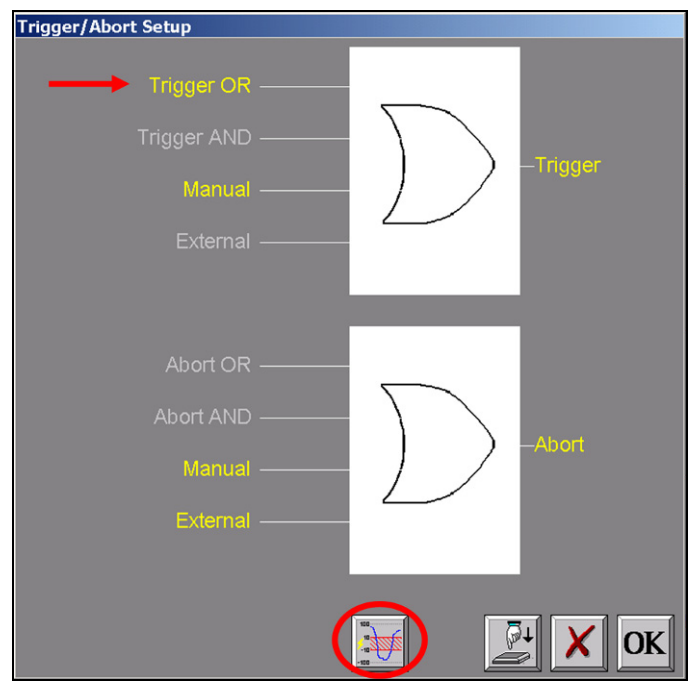

 *Trigger Settings Menu*

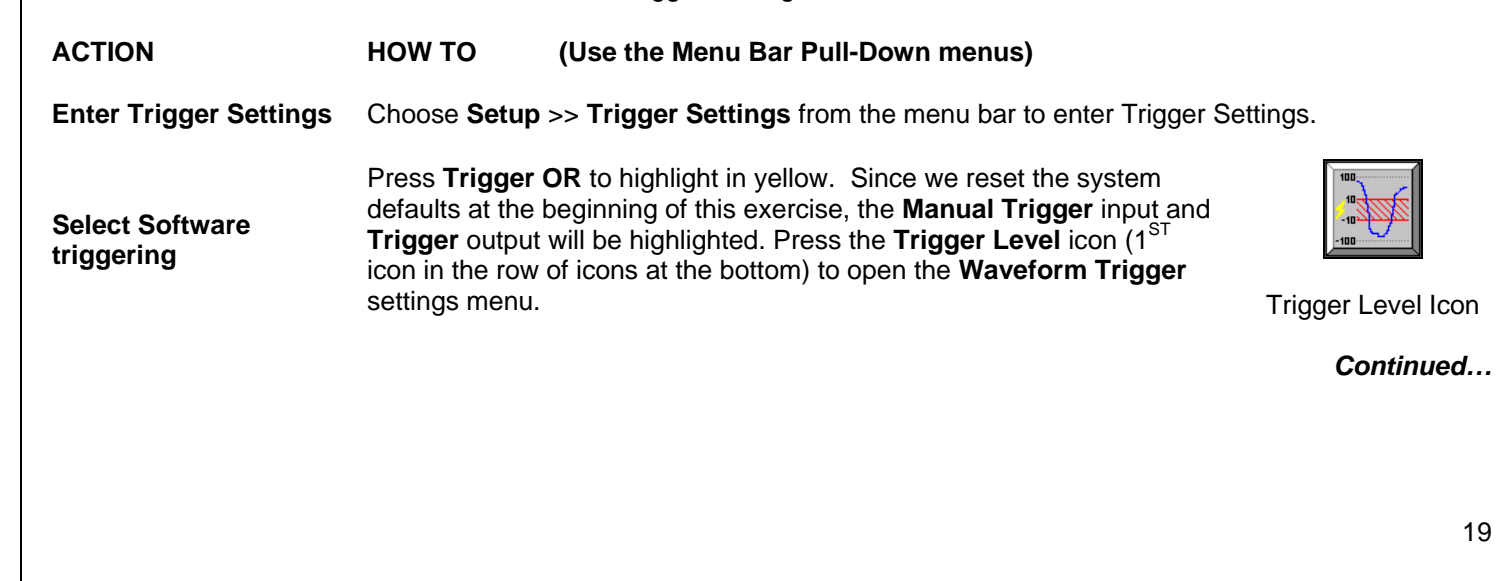

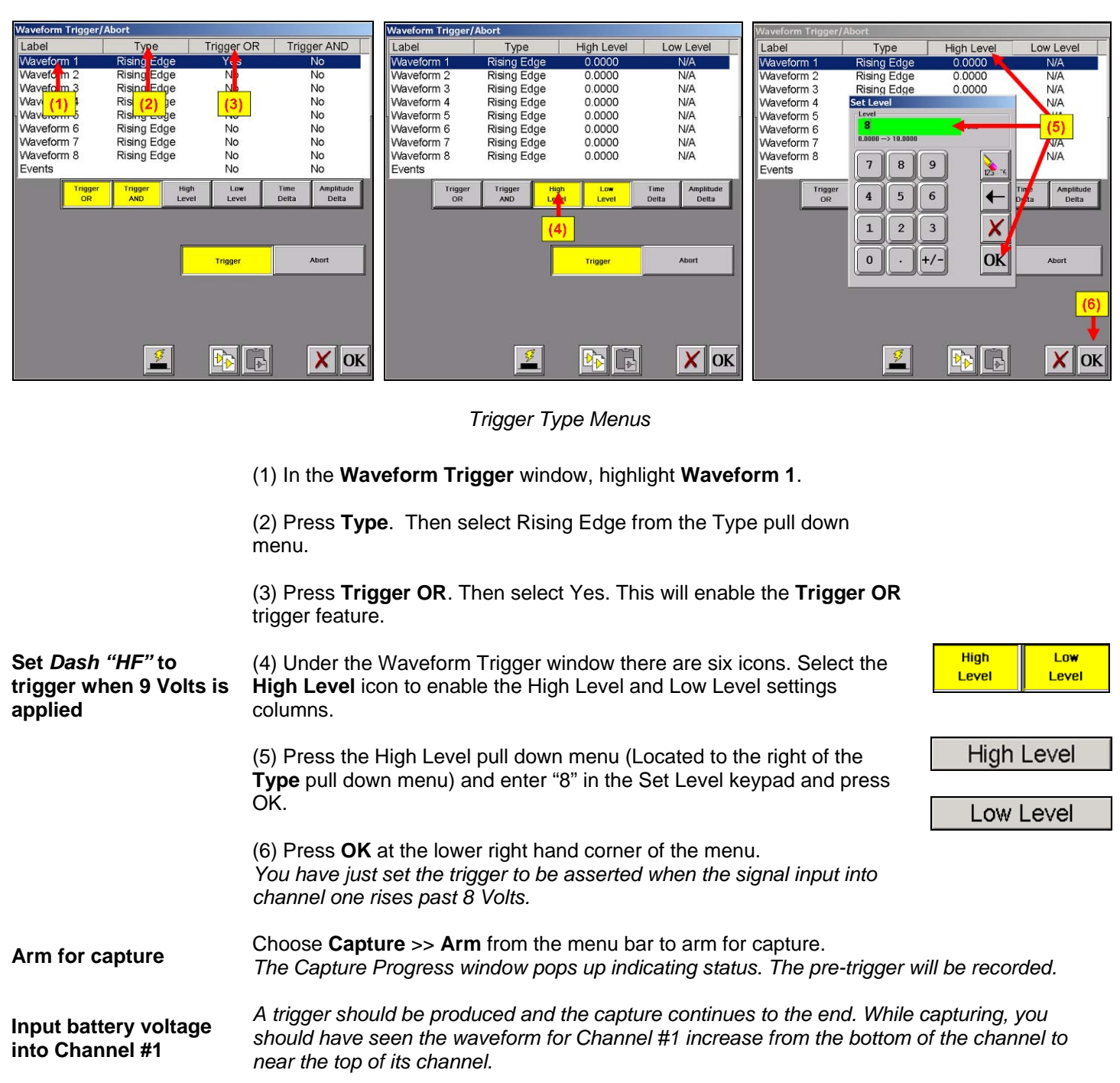

**This concludes the Trigger Setup and Data Capture portion of this exercise.** 

#### **IV. Data Review**

Data capture records can be reviewed on the color touch-screen display. DVD-like control icons allow for convenient scrolling through the data. Cursors can be placed on the data for measurements.

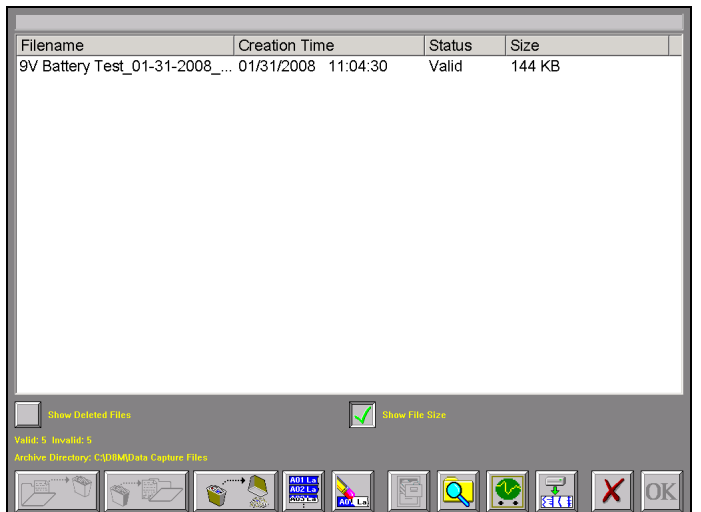

 *9V Battery Test data capture record for review*

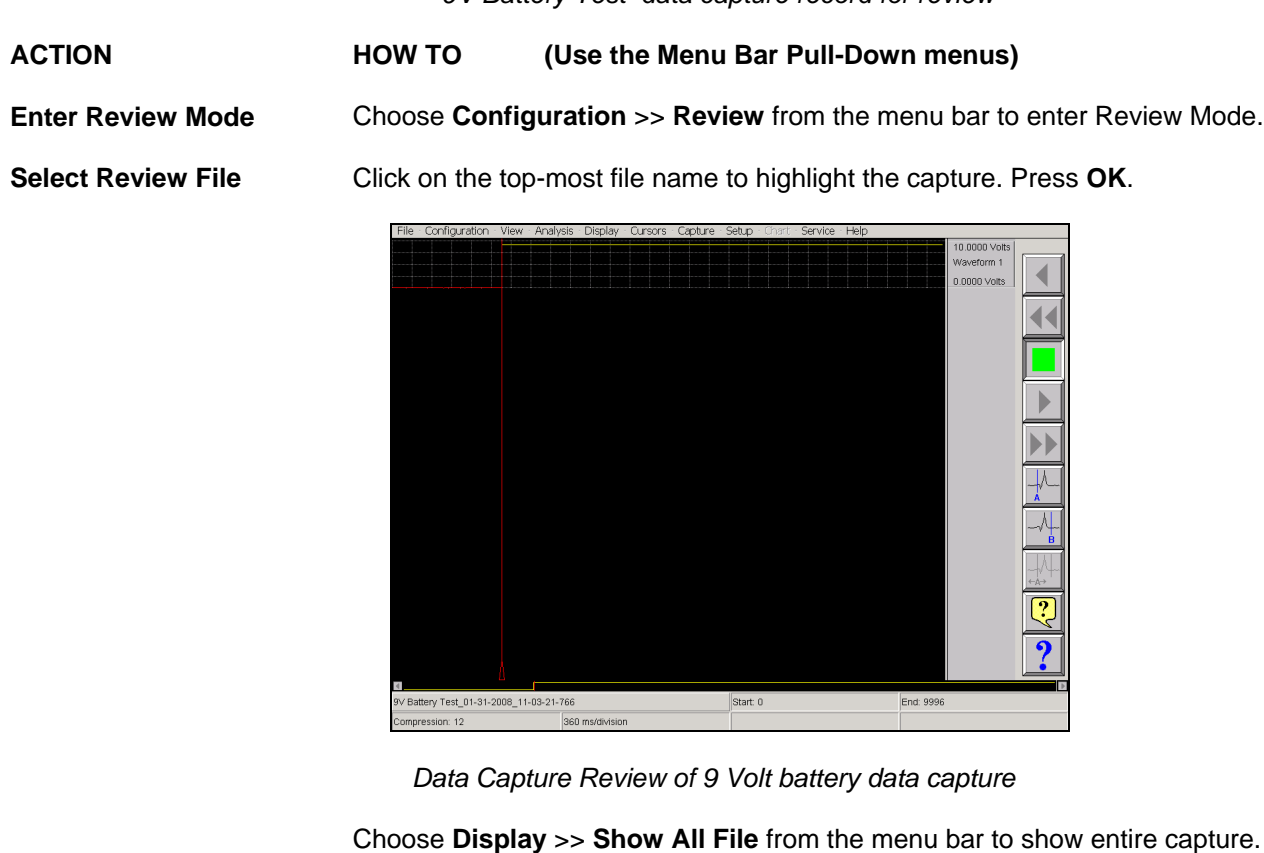

**Show entire capture**  *Note: If the entire file is already shown, a check mark will be next to Show All File in the Display pull-down menu.* 

**Show the trigger point**  Choose **Display** >> **Show Trigger Line** from the menu bar to show the trigger point. *Note: The trigger line is shown as a red vertical line. If the trigger line is already shown, a check mark will be next to Show Trigger Line in the Display pull-down menu. Be sure the trigger line is shown on the display.*

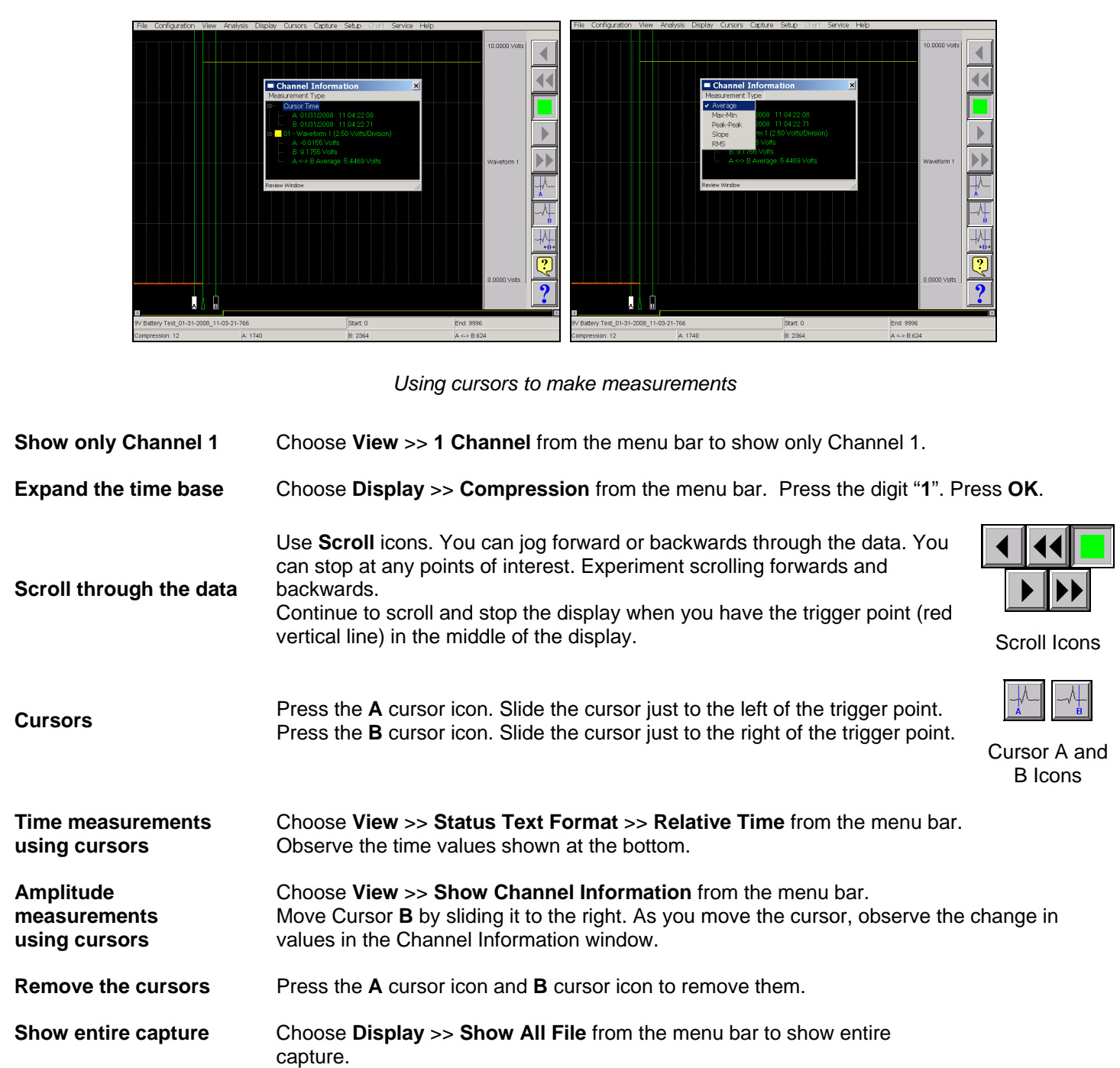

**This concludes the Realtime Mode exercise.**

# *9. ARCHIVING DATA RECORDS*

There are two hard drives in the *Dash "HF"*. The first is the Windows (System) drive and the second is the data capture drive. During data capture, the data is streamed to the data capture drive. Once the data capture is complete, the file can be reviewed on the *Dash "HF"*. However, to export the data out of the *Dash "HF"*, the user must archive it from the data capture drive to the Windows (system) drive or directly to the internal DVD drive (standard unit only) or an external USB source.

The data capture drive is not accessible through Windows Explorer. The only way to export or archive the data off the capture drive is by using the *Dash "HF"* software environment. Data is handled this way in order to maintain the integrity of the recording.

#### **ACTION HOW TO (Use the Menu Bar Pull-Down menus)**

**Enter Review Mode Choose Configuration >> Review** from the menu bar to enter Review Mode.

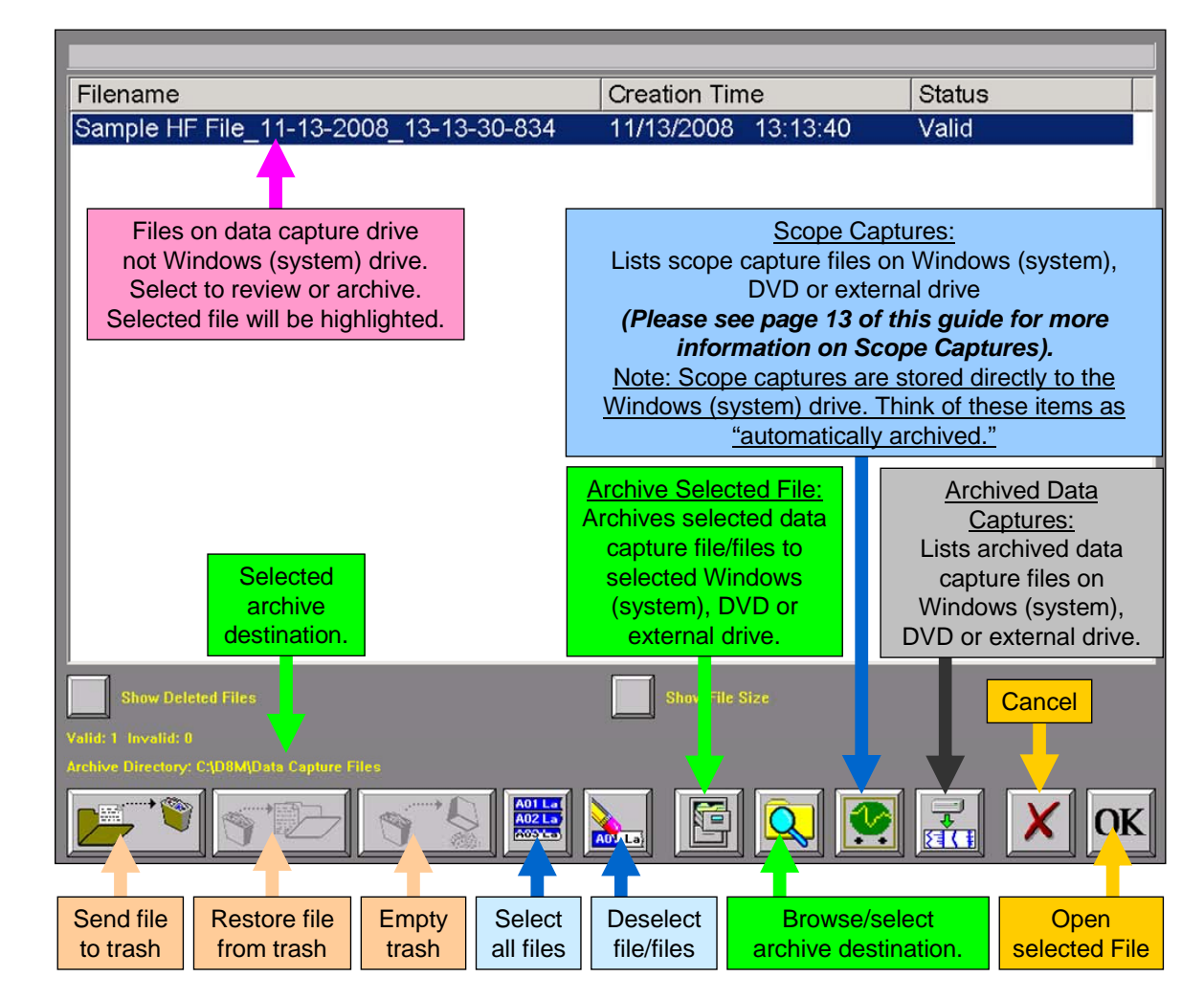

*Summary of Review Mode Screen Icons* 

**Choose Archive Directory** 

By default, the file will be saved on the system drive (C) in the noted location. The path to this location is displayed in yellow text (see above). If necessary, the file can be saved in a different location. To select an alternative file location, the Browse/select archive folder icon.

The Browse for Folder window will appear.

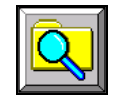

Browse/select archive folder Icon

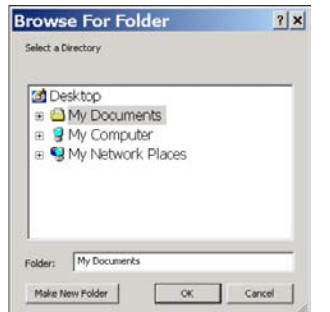

*Browse for Folder window* 

*Note:* If you are using the standard *Dash "HF"*, the DVD+RW is assigned drive letter D. USB storage devices are drive letters E and F. If you are using the high security version, which does not have a DVD+RW drive, USB storage devices are drive letters D and E.

**Select File Location**  Select a file location and choose the **OK** icon on the Browse for Folder window. The path displayed in yellow text will be updated to indicate the new file destination.

**Select File to Archive**  Select the file that you wish to archive. The selected file will be highlighted.

**Archive File** Select the Archive File icon to archive the selected file. A status pop-up will appear showing the percentage completed. Once the file has completed archiving, select **OK** to exit the Review mode screen.

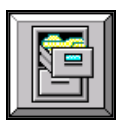

Archive Selected File/Files Icon

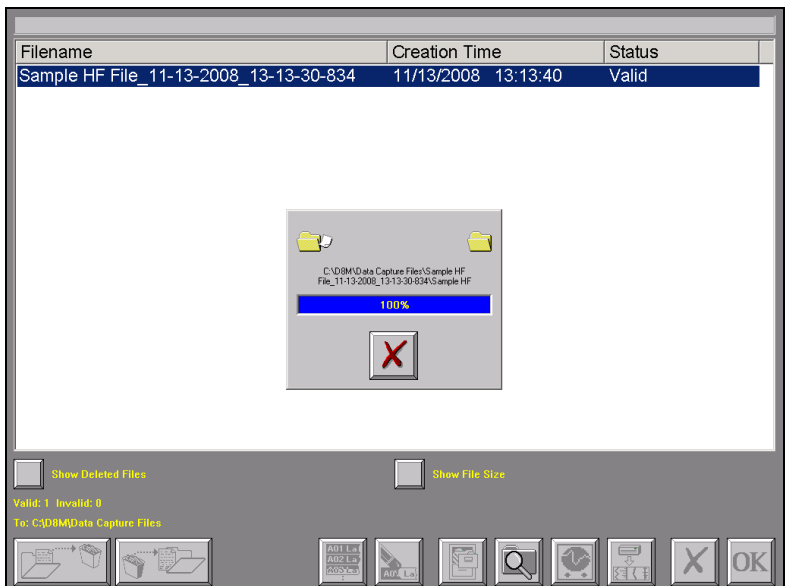

*Review Mode Screen Showing Archiving file Status* 

*Note:* The *Dash "HF"* series offers additional methods to archive data. The user can archive all or part of a file while reviewing along with archiving in ASCII format. Please see the *Dash "HF"* operations manual for additional information.

**This concludes the Archiving Data Records section.**

# *10. ENTERING ENGINEERING UNITS*

Engineering units provide the capability to display user-selected units instead of voltage. All signal information enters the **Dash "HF"** as voltage. However, converting the voltage unit to an alternative unit of measure may be desirable in applications that measure current, pressure, strain, or any non-voltage unit.

This allows the *Dash "HF"* to be compatible with transducers and probes that can provide a voltage output to the *Dash "HF"*. The relationship between the voltage and the engineering unit is assumed to be linear, characterized by a slope and offset  $(y = mx + b)$ .

The following is an example of entering engineering units into the *Dash "HF"*. For this example, we will assume we are entering the engineering units for a current probe that provides a **10mV/A** voltage output to the *Dash "HF"*.

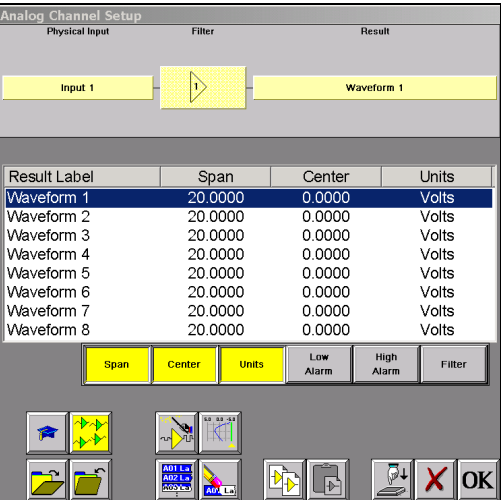

*Dash "HF" Amplifier Channel Settings (Analog Channel Setup) Window*

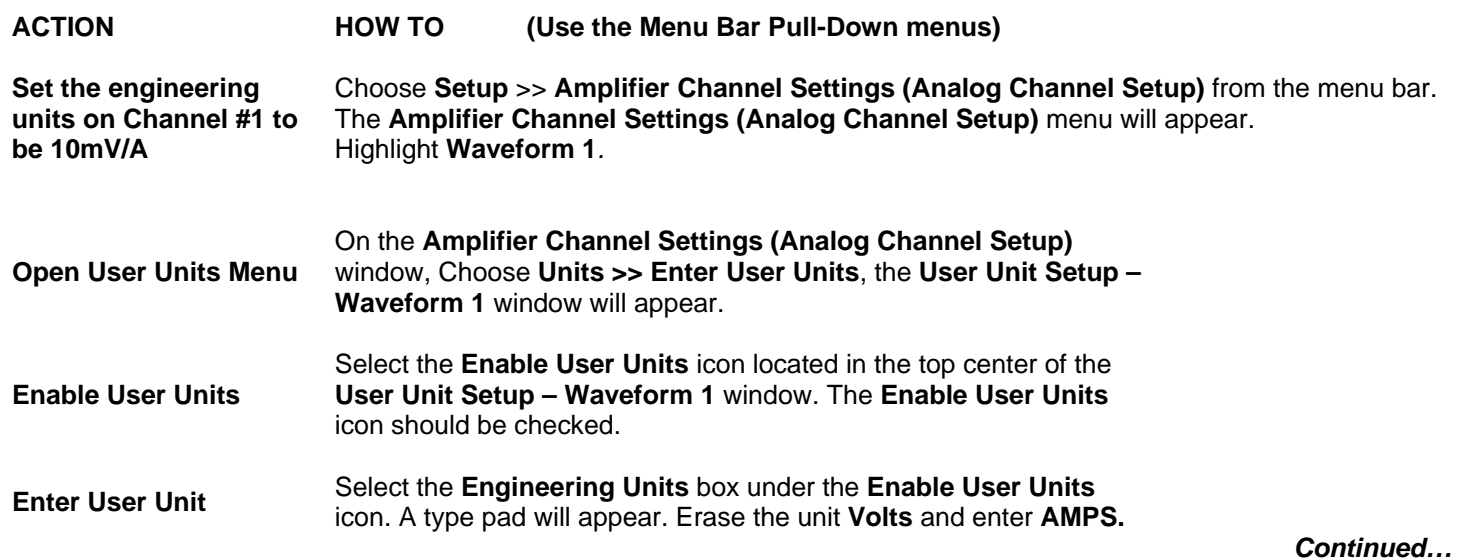

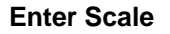

Under the **Engineering Units** box on the **User Unit Setup – Waveform 1** window there is a section named **Scale**. Now that you have entered **AMPS**, you can now enter either **AMPS/Volts** or **Volts/AMPS**. Since our probe has a **10mV/A** output, we will enter **0.01** into the **Volts / AMPS** box. Press the **Volts / AMPS** box and enter **0.01** into the **Scale** keypad. Press **OK** on the **Scale** keypad. Press **OK** on the **User Unit Setup – Waveform 1** screen. Press OK on the **Amplifier Channel Settings (Analog Channel Setup)** window.

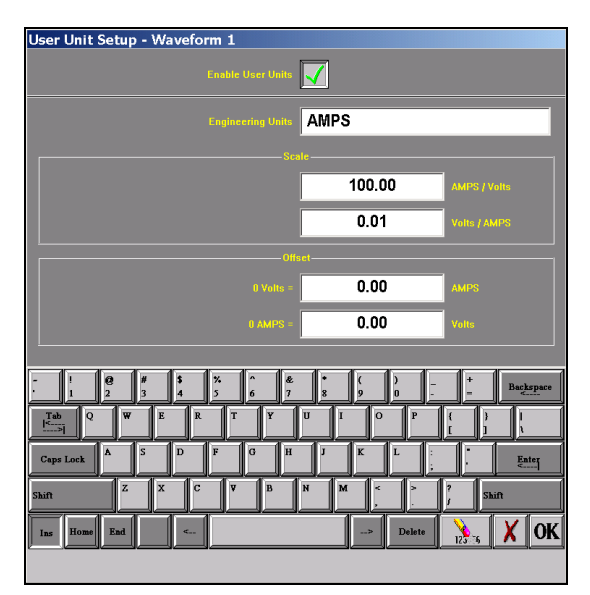

*User Unit Setup – Waveform 1* 

**Press OK** 

Press **OK** on the **User Unit Setup – Waveform 1** screen. Press **OK** on the **Amplifier Channel Settings (Analog Channel Setup)** window. Waveform (Channel) 1 is now set to measure current using a 10mV/A current probe.

**This concludes the engineering units example.**

# *11. POWERING DOWN*

When the power switch is set to the off position or if AC power is lost or removed, the *Dash "HF"* begins the power down sequence. This is indicated by the green LED next to the power switch that will be on while the power down sequence occurs. Note that the LED will either be a solid green or it may flicker. It is **very important** not to turn the power switch back to the on position during the power down stage. The *Dash "HF"* recorder must be allowed to complete the power down sequence to insure proper operation.

This completes the *Dash "HF"* Quick Start Guide. Please note that the Dash 8HF, Dash 8HF-HS, Dash 20HF, Dash 20HF-HS, Dash 32HF and Dash 32HF-HS have much more capability than presented in this guide. Please see the Operations Manual for details. Should you require additional assistance, you can contact our Technical Support Department toll-free at 877-867-9783 or by e-mail: techserv@astromed.com